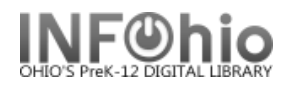

## **Pending Transits**

The Pending Transits wizard displays a list of items that are currently in transit to your library or a selected library. You have the option of receiving them. This wizard is useful for getting lists of transit items or receiving them without the item in hand.

- 1. *Click* on Special Circulation Functions Wizard group.
- 2. *Click* on Pending Transits Wizard.

*Pending Transits* screen displays.

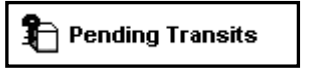

**Screen displays the** *library, total items* transit, and numbe *of items received.*

- 3. *Select* the Item to receive.
- 4. *Click* the Receive Item button.

```
5. Click OK
```
6. A List of items

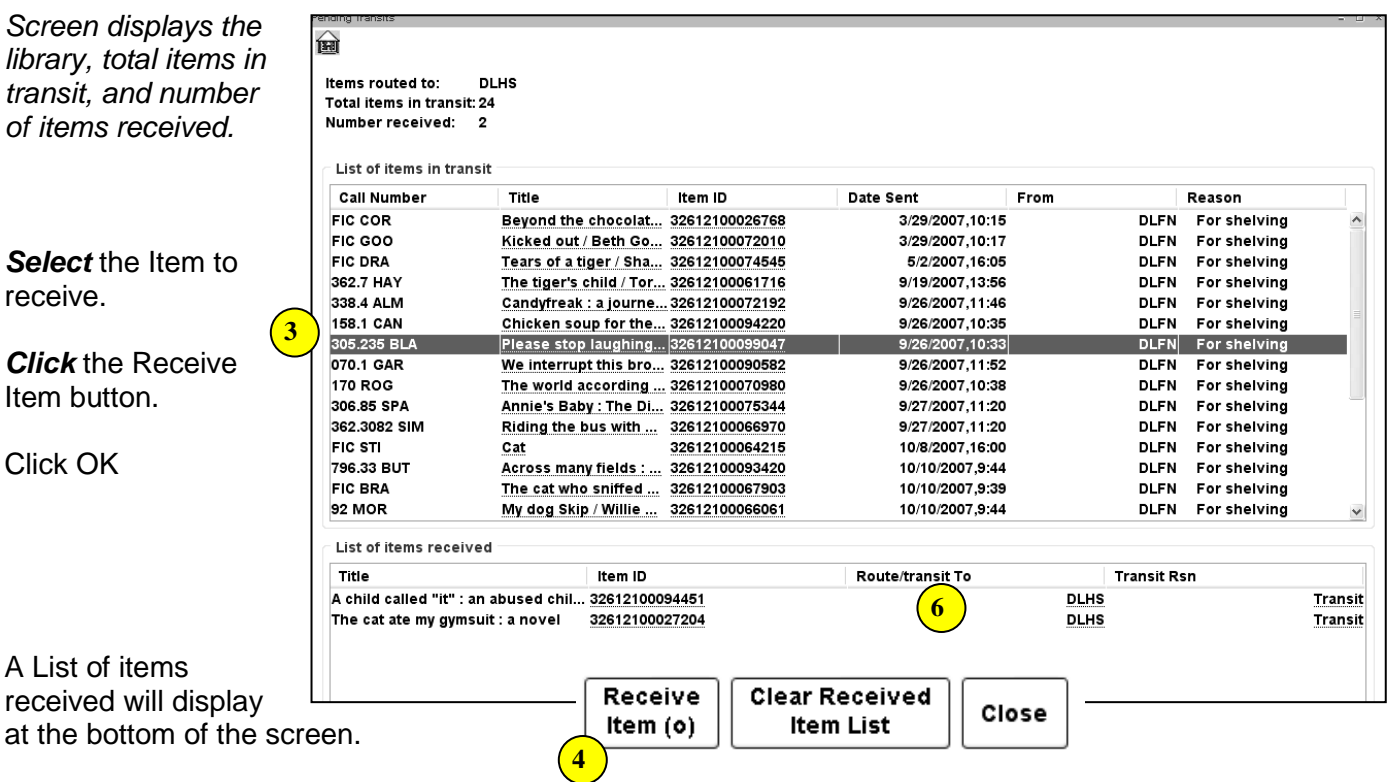

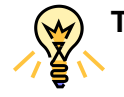

**TIP:** *You can resize the columns to see more of the title or the history of the item by clicking on the line between the columns and dragging in the appropriate direction.*

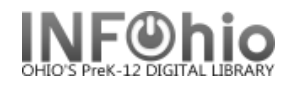

## **Viewing items in transit to another library**:

1. If no items are in transit to your library, a message will display. *Click* OK.

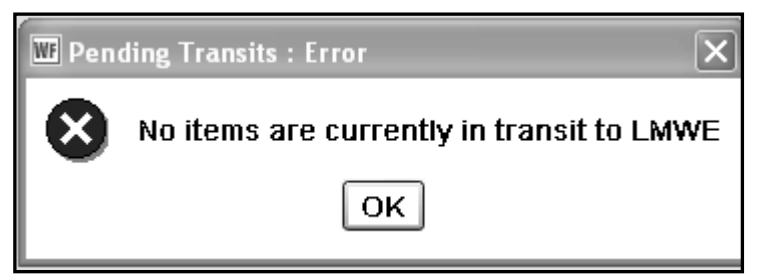

2. You will be given the option to view transits for another library. *Select* a library from the drop down menu.

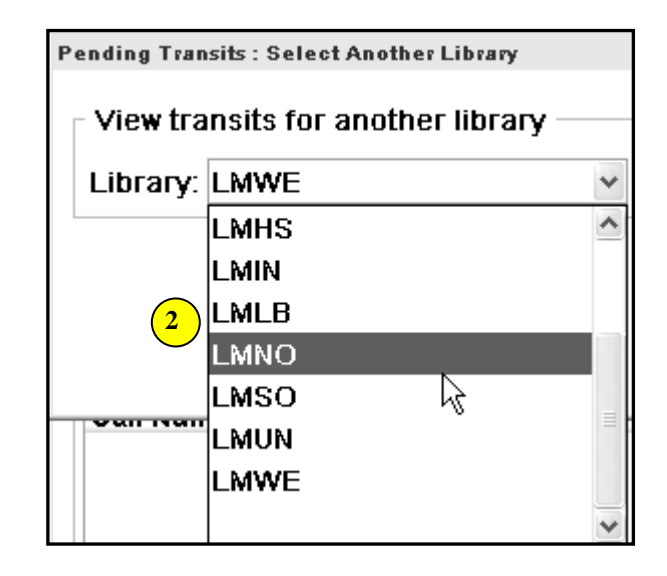

3. If you choose to receive an item from another library, you will need to *enter* a password.

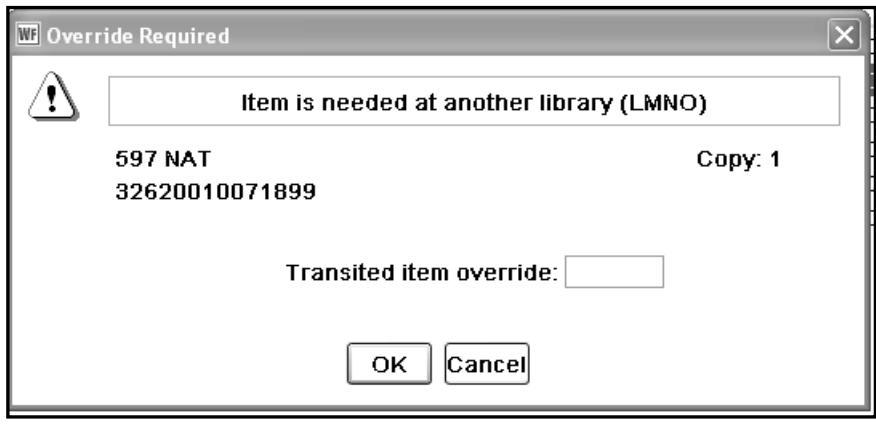

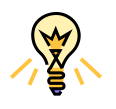

**TIP:** *The Select Another Library wizard will also allow you to select*  *another library.*

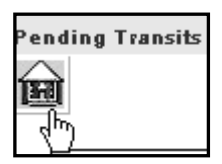

**Note: For more detailed information or specific questions, use HELP wizard.**